## ArCH Member Instructions for Creating a New Post and for Editing Your Firm Page

Step 1: on Google, or other browser, type in: ArCHomes.org

**Step 2**: select the ArCH website and when it comes up, navigate to the Blog page. It's the far right side menu choice in the grey menu bar under the Big Picture slide show.

**Step 3**: If you have not already Registered. Please do so. There are other instructions for doing that, which you will find in the left margin, here: Call up these instructions and download them and keep them open while you go through the process to establish UserName and password, both of which YOU make up.

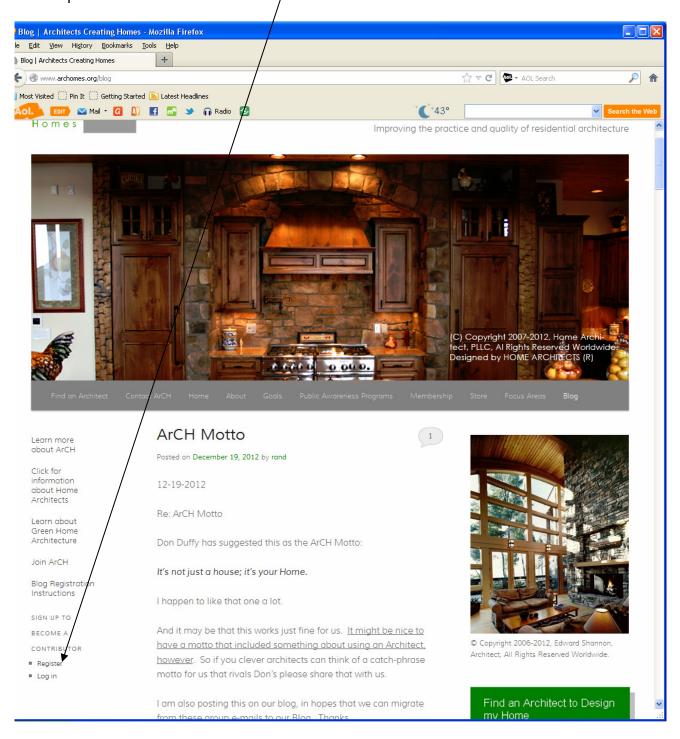

**Step 4**: Now, every time you want to comment on another existing post, or create a new topic post, or edit your Firm Page, you need to Log In on the ArCH Blog Page, by clicking "Log In" here:

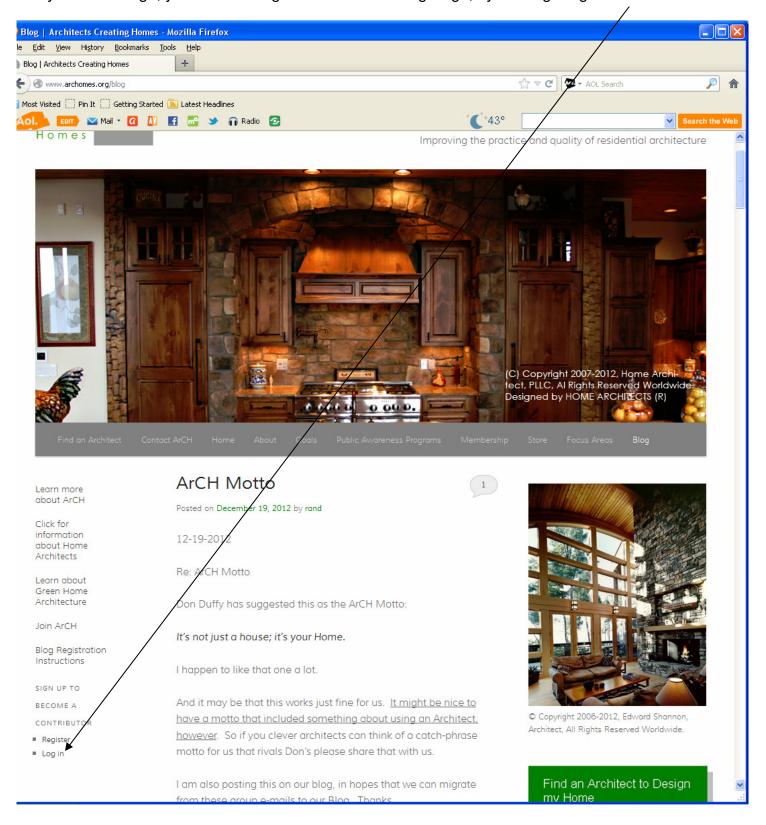

Note: if you are a full ArCH member (which means you have agreed to pay dues and have discussed your membership with ArCH and been accepted), then an automatic e-mail will be sent to the ArCH website Admin person. Admin will then need to upgrade your status as a "Contributor" on the Blog and as an "Author" on your ArCH Firm Page. Also, Admin will need to create your blank Firm Page. This may take from 1 hour to over a week, depending on where the Admin person monitoring the ArCH website happens to be when you first register. Once this occurs, the following can happen:

**Step 5**: this is the Log In screen. Type in your UserName and Password, then click on the blue Log In button.

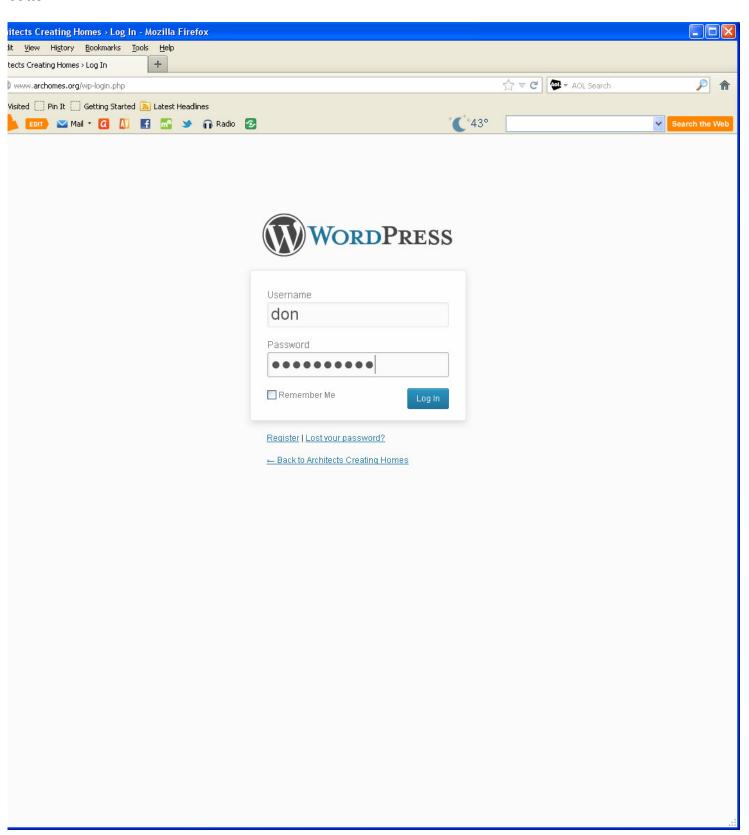

- **Step 6**: You now will see your WordPress Dashboard. It will look like this, for the ArCH website. We have had our programmers reduce a lot of the items and clutter to just focus on the options for you. If you want to go to your **Firm Page** and enter text & Images there, do the following:
- **Step 7**: LEAVE THIS DASHBOARD PAGE ON. Do nothing with it. It is what has logged you into the ArCH website as a full member (assuming that's what you are). Also, you may want to come back to your Dashboard to create a new post for the Blog, which we will cover in just a few steps.

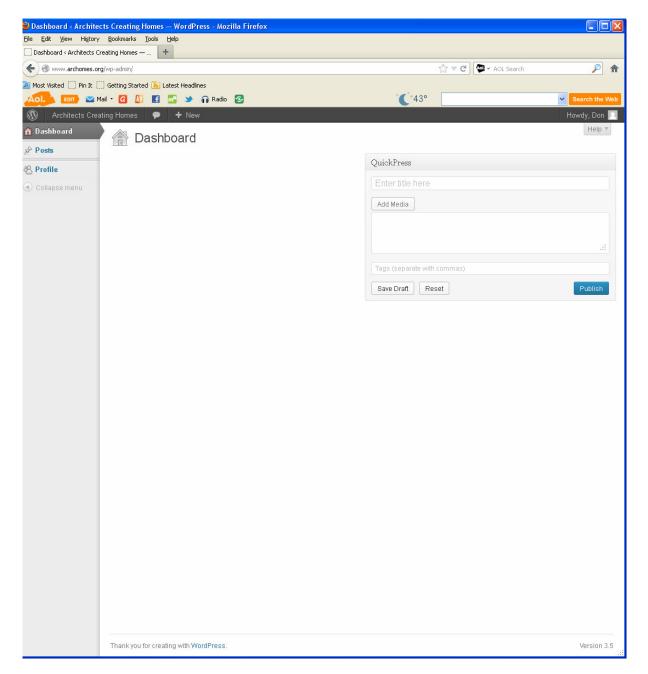

**Step 8**: IN A NEW WINDOW: Get back on Google or whatever Internet browser you have. Type in: ArCHomes.org

**Step 9**: Find the ArCH website and click on it. After it comes up, you will notice that there is a black highlighted horizontal bar across the top. This means that your previous log-in is still active.

Step 10: Click on the Find An Architect menu selection here:

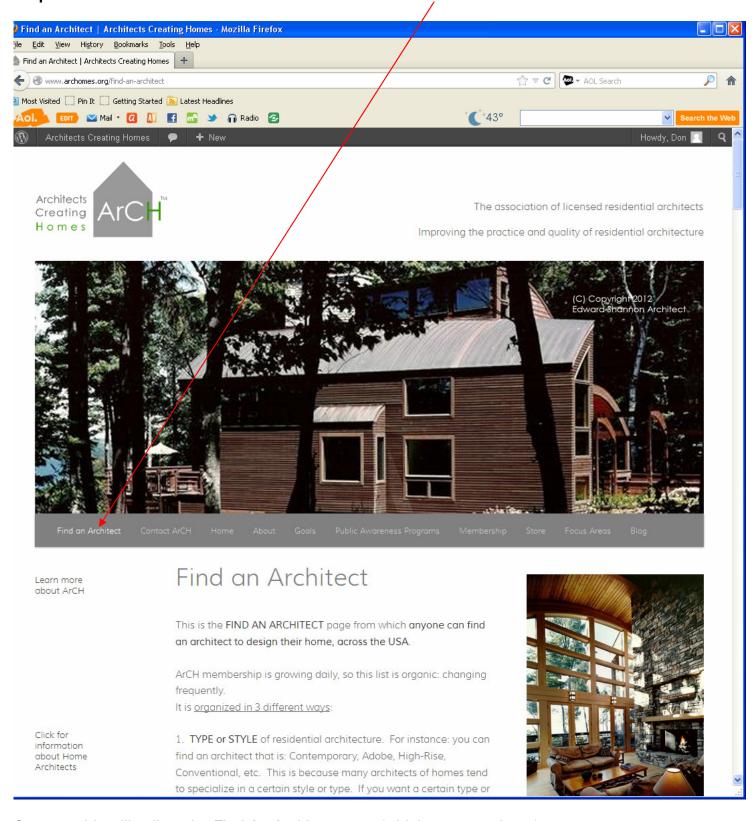

**Step 11**: this will call up the Find An Architect page (which you see above).

**Step 12**: Navigate on this page and find YOUR FIRM PAGE, then click on the first instance of it: (we have used Don Duffy's listing as an example for these instructions)

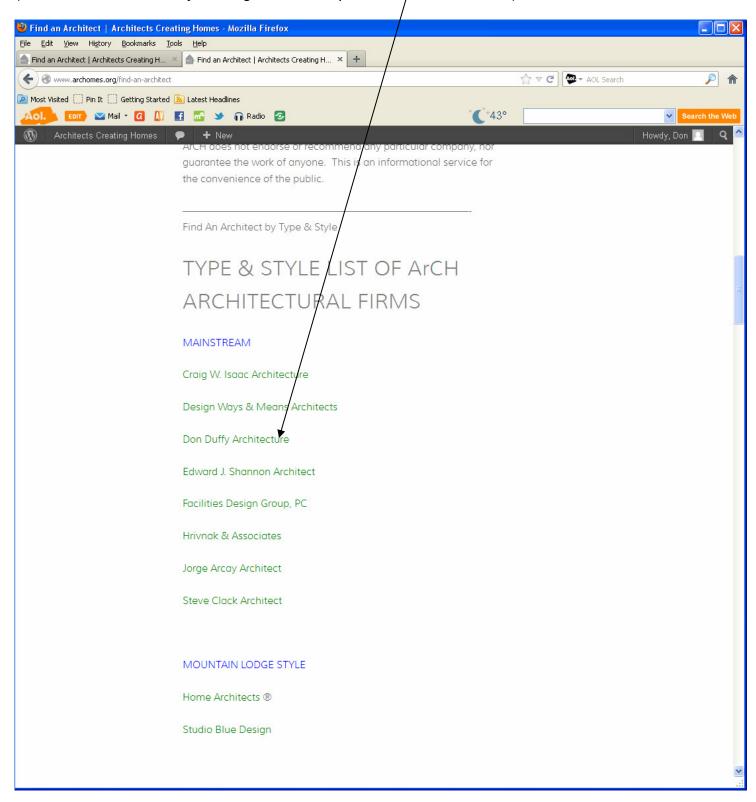

**Step 13**: this will take you to your FIRM PAGE. Notice that in the black edit bar near the top of your page that you now have a new ability: Edit Page. Click on that.

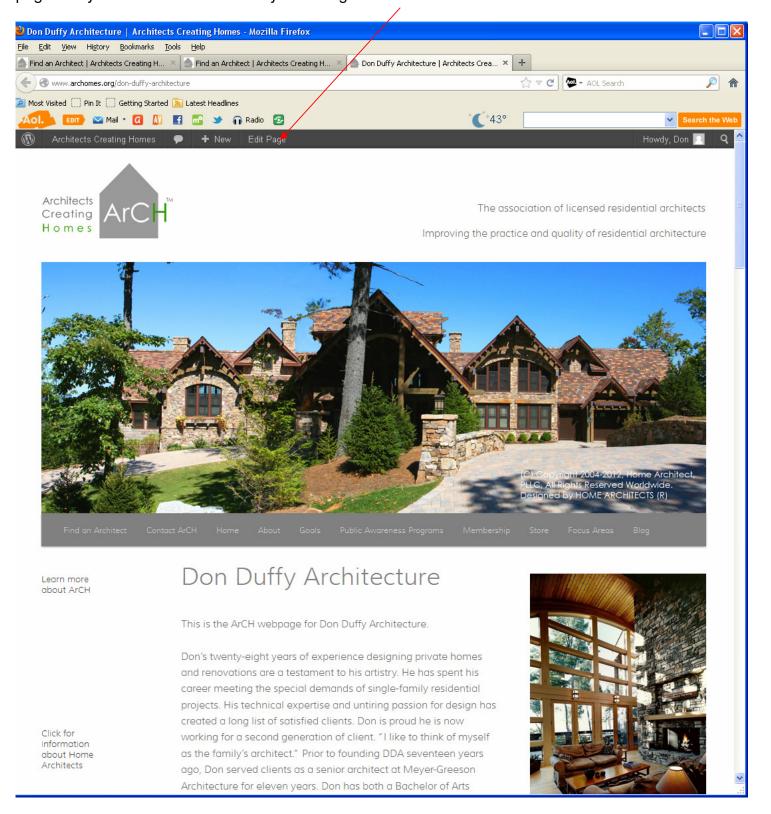

**Step 14**: this takes you into the Edit Mode on your ArCH Firm Page. You can now enter text and images. It is suggested that you typically enter the text first for the page, THEN enter any images. Note that there is an UPDATE blue button on the right side. Click on that after doing some work, every so often. If you forget to do this, you will lose your work.

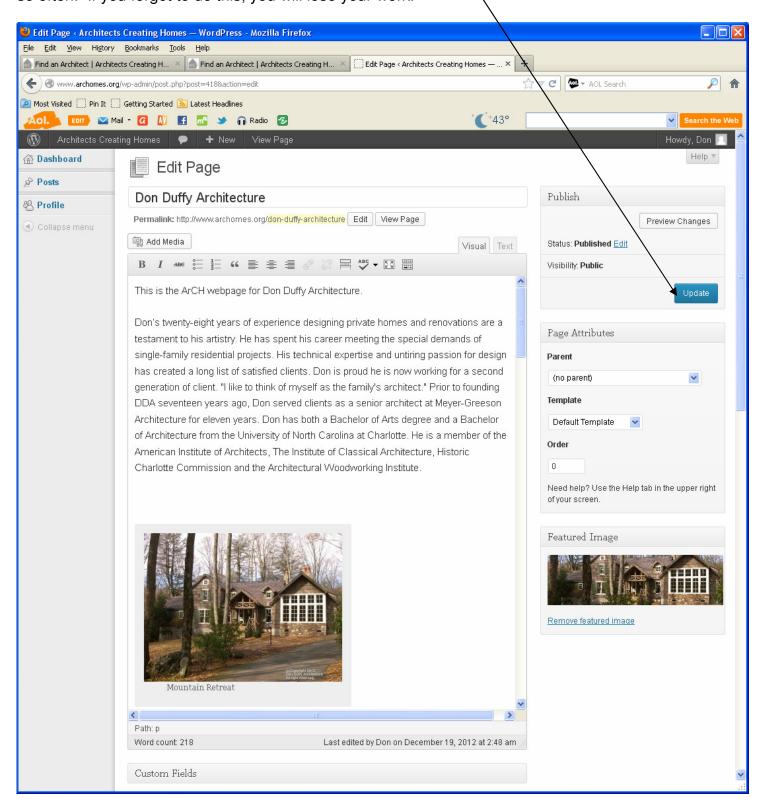

**Step 15**: to enter Media, such as a JPG image, you first need to position your cursor where you want the image to appear on your page.

**Step 16**: You need to have still another window open on your computer screen with your image list on your hard drive from your computer. Know what images you want to include on your Firm Page. Also, you might want to have PhotoShop or other graphics program up and running.

**Step 17**: ADJUST YOUR IMAGE SIZE IN YOUR GRAPHICS PROGRAM TO BE NO LARGER THAN ABOUT 3OOK (0.3MB) or you may bog down the ArCH website. Please do Not enter large images in, or you may be responsible for making the website run slowly for all of us. Thank you.

Step 18: With you JPG in your graphics program, Save As, so you don't overwrite your original. NOW ADD YOUR FIRM'S COPYRIGHT NOTICE on your image, in whatever color font makes it read. Suggest you don't make this too large, but at least legible enough to read. Why: if you do not install your copyright notice on your images, other people visiting the ArCH website may copy and paste your images and in their ignorance of copyright law, unwittingly push your image in the public domain, with no credit to you as the architect. If you took the photo, you should have no problem with this. If someone else took the photos of your work, you should have a written agreement with them that YOU, as the Architect will own the copyright to whatever photos of you work they take. If they do not agree to this, hire someone else. You need to own the rights to do whatever you want to do with photos of your work, especially if you're paying for them. Okay? Done with all of that and ready to Insert Media next to your text?

**Step 19**: It is suggested that you place your cursor on the Left side of your text, on whatever line you want the image to appear. If you want your image to be above or below a given text line, place your cursor there.

**SEE NEXT PAGE** 

Step 20: Click the INSERT MEDIA BUTTON near the top here:

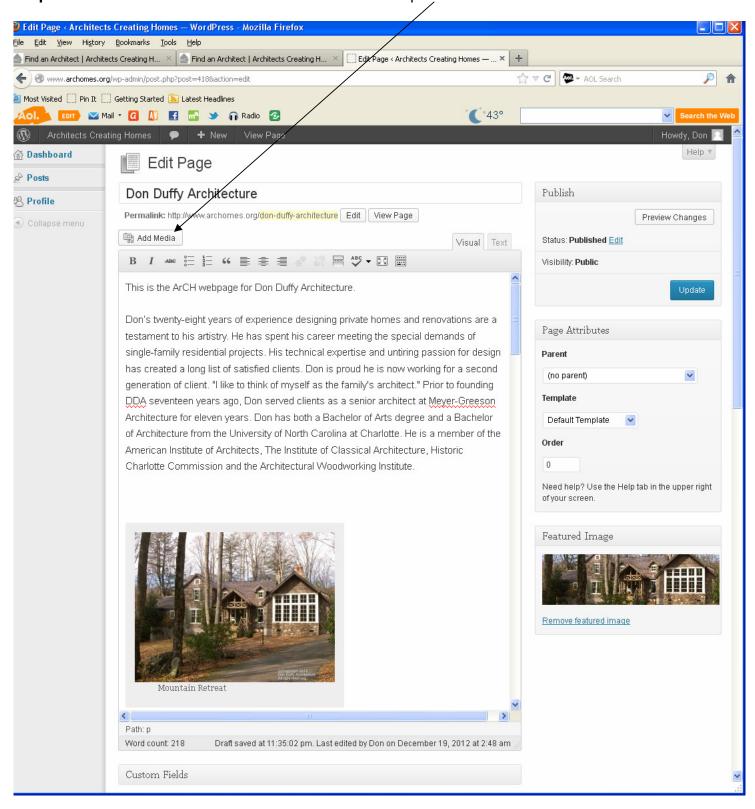

Step 21: this Drop Files anywhere to upload page will now appear:

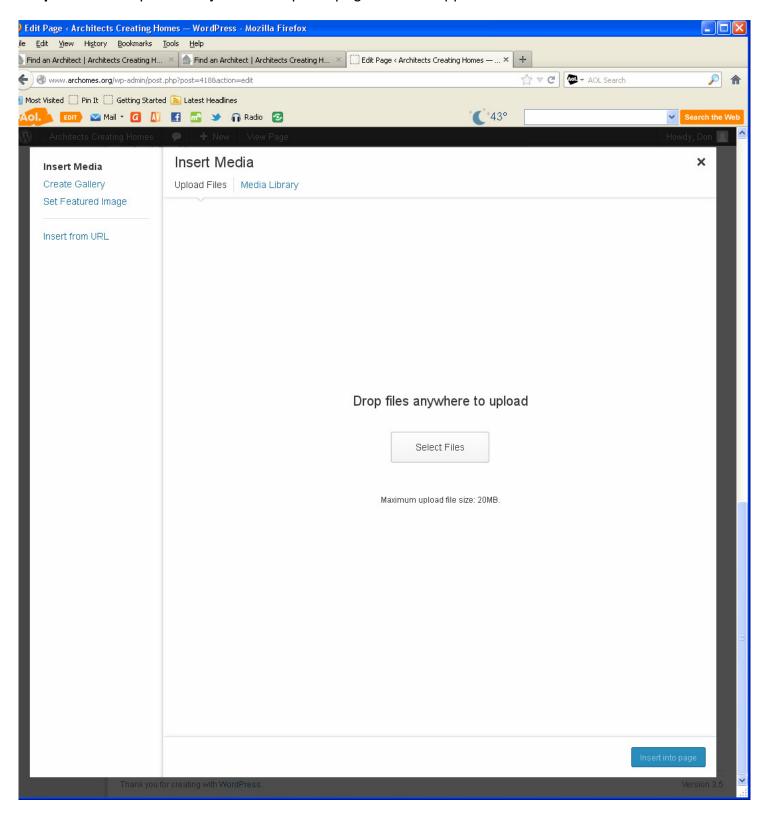

**Step 22**: press your Control key (so you don't unintentionally MOVE your image from your hard drive onto the ArCH website, instead of merely copying it).

**Step 23**: left mouse click onto your image file that you want to copy to your ArCH Firm Page and drag it onto the screen you see above, then let up on your mouse key.

Step 24: You will now see this screen: (below).

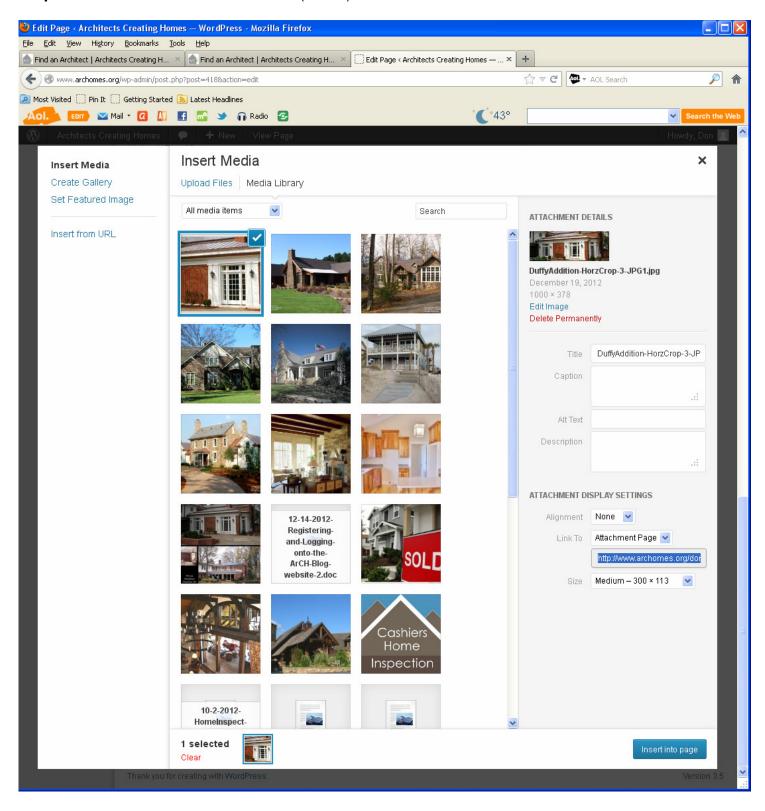

**Step 25**: in this box on the right side, for Description, Alt Text and Title, type the name of your firm:

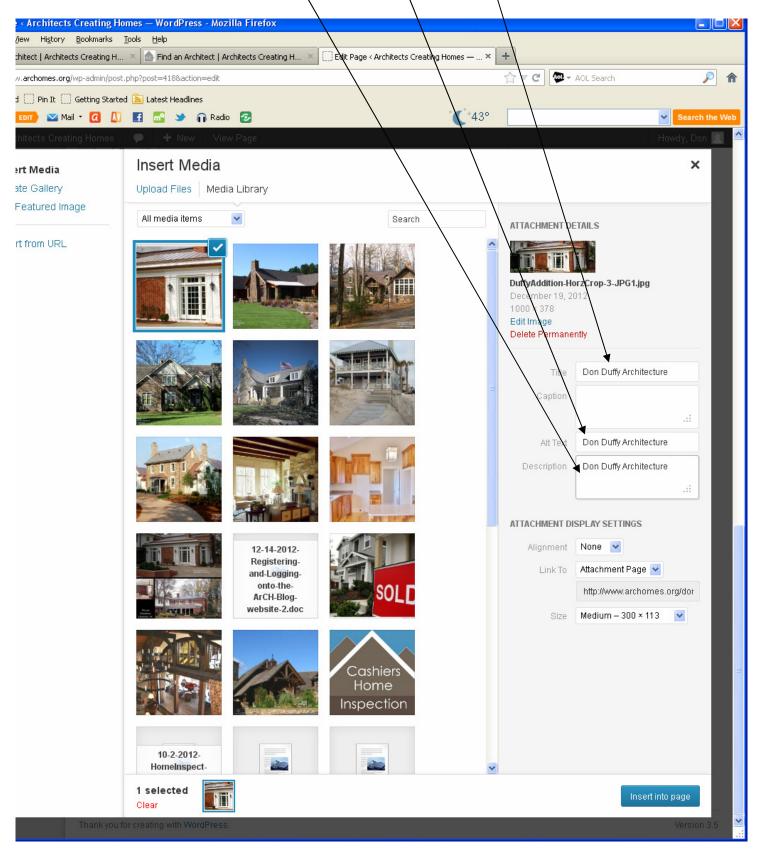

Do not worry about doing this on ALL images that you insert onto your page. This will help your SEO.

**Step 26**: Set your Alignment to Left, generally, and your Size to Full Size, unless you want smaller images:

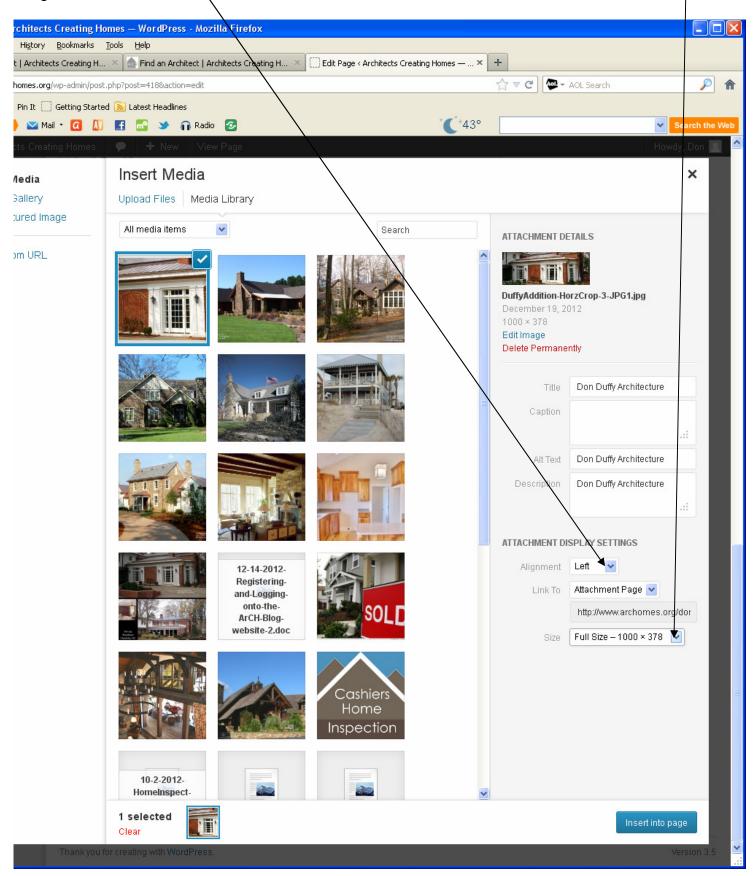

Step 27: Click the Blue button near the bottom: INSERT INTO PAGE:

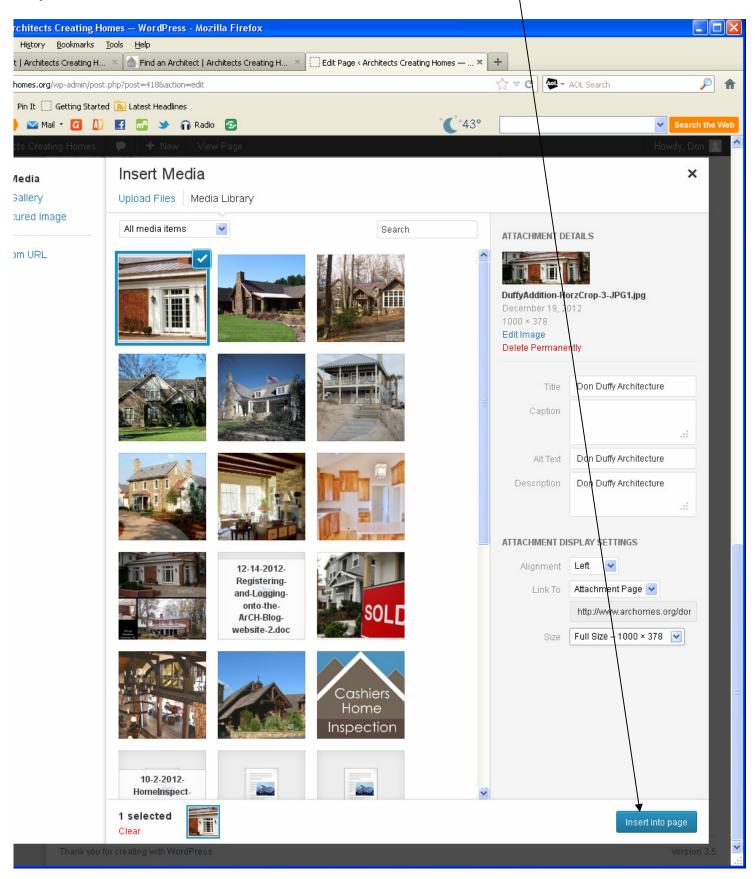

Step 28: your image has just been inserted onto you page:/

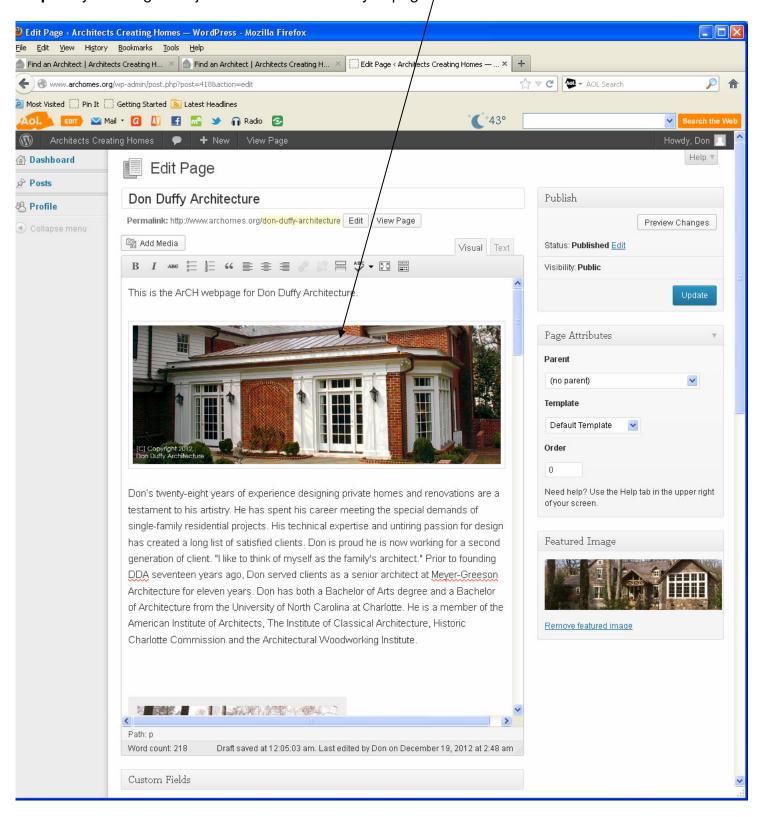

Step 29: click on UPDATE or you will lose your works.

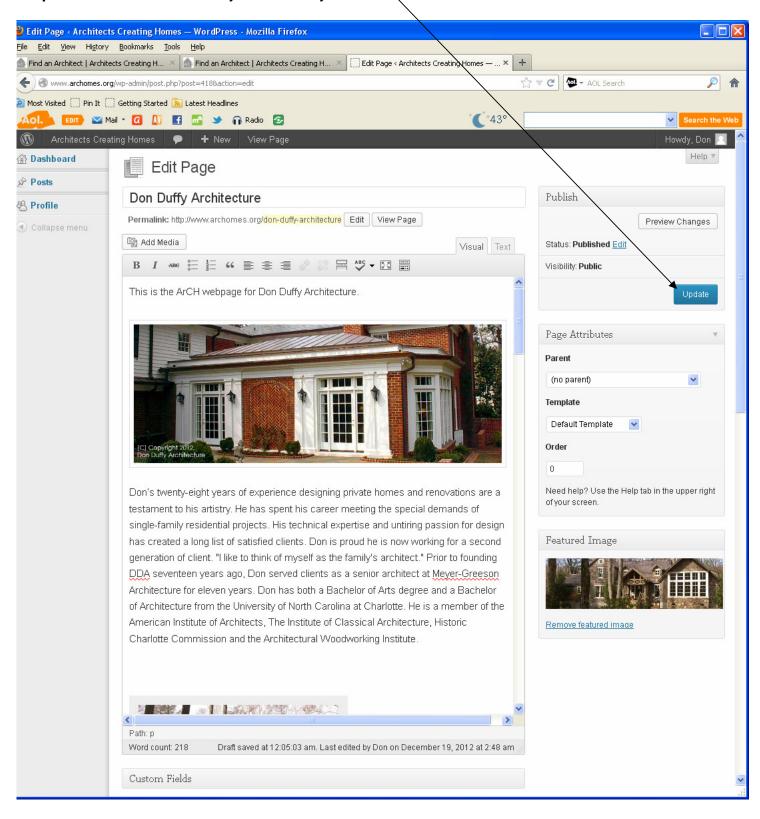

THAT'S IT! Click on View Page near the top to view your work. Tip: Click View Page with your RIGHT mouse button and view it on another tab in another window, or you will taken away from your editing mode view, if you want to tweak something that you notice in the Public page view.

OKAY, IF YOU NOW WANT TO GO BACK TO YOUR DASHBOARD WINDOW TO SEE HOW TO **CREATE a new topic post** and then post it: continue (if not, you are done):

Step 8P: Hover your mouse over POSTS here:

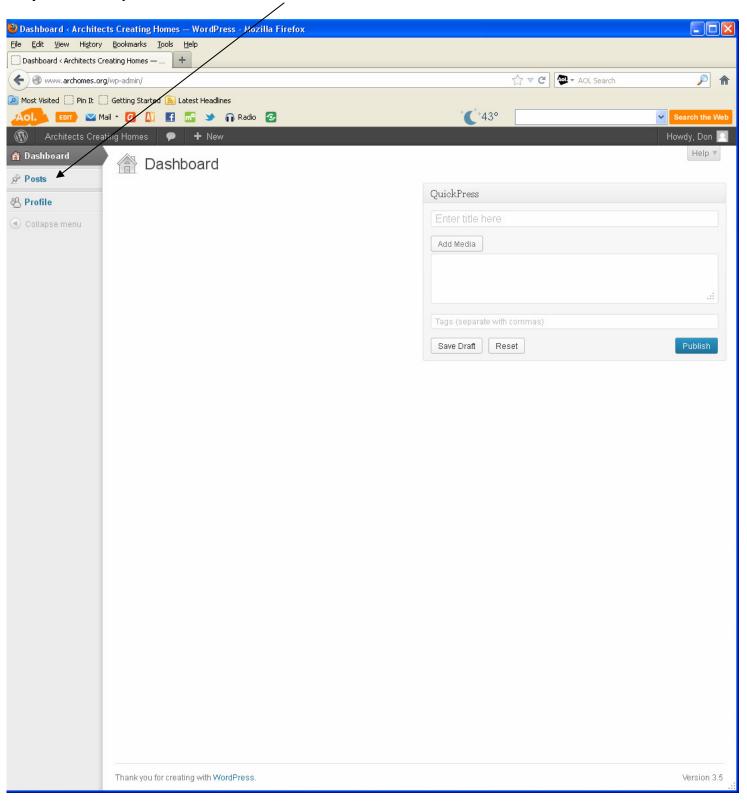

**Step 9P**: you will see a flyout menu on the right side of Posts. Click on "Add New" to create a new topic post:

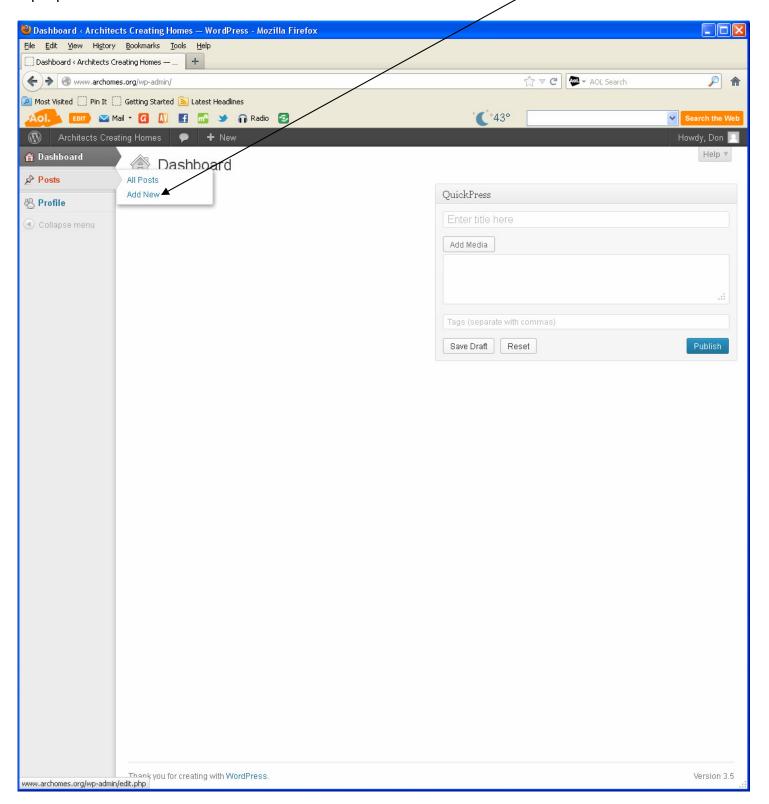

**Step 10P**: this is what you will then see. Type a title for your post here:

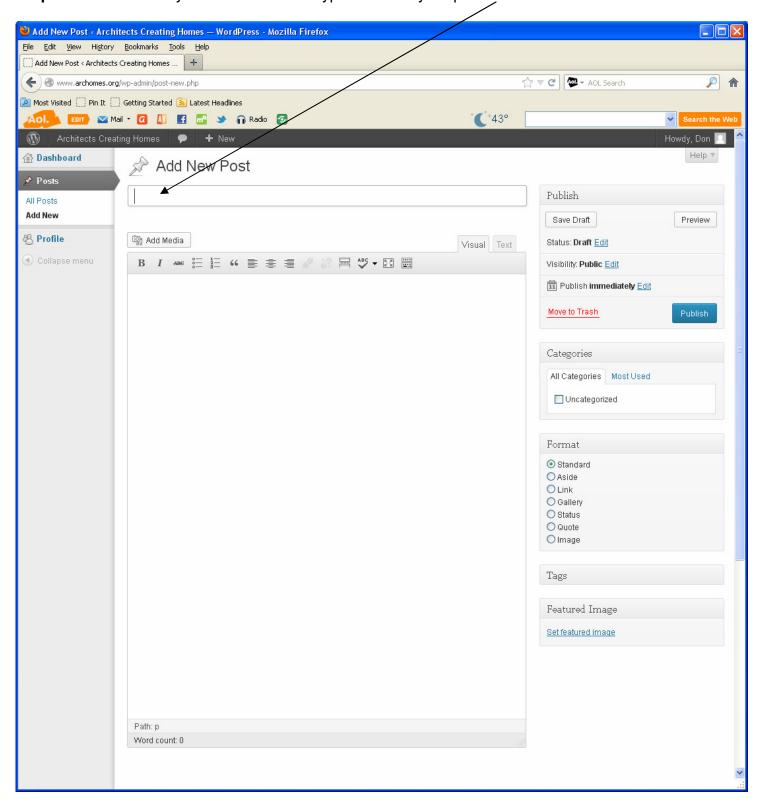

Step 11P: Now, move your cursor down into the working area here and start typing you new post:

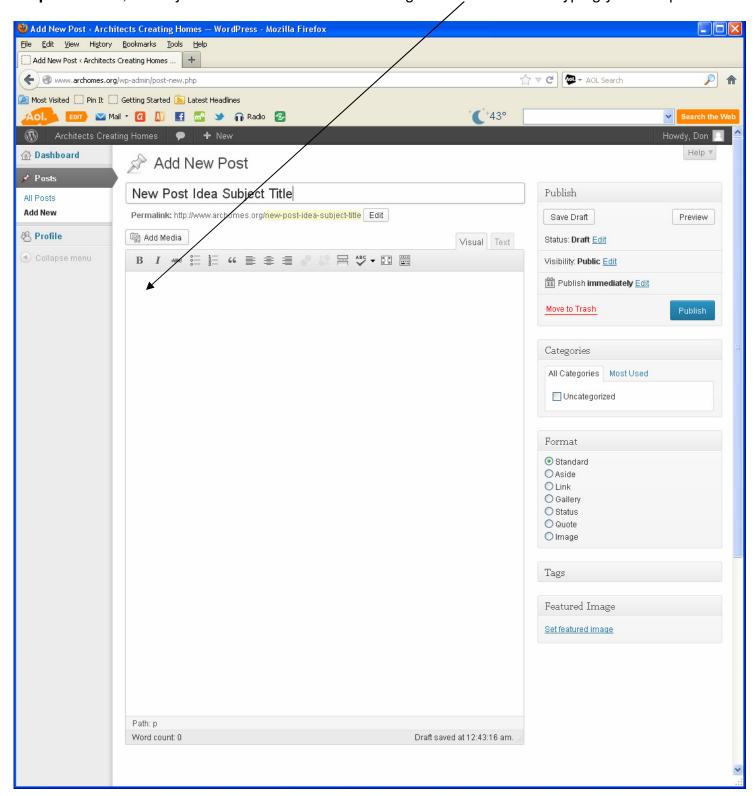

**Step 12P**: You will then see something like this: Now hit either Save Draft or Publish so you don't lose your work:

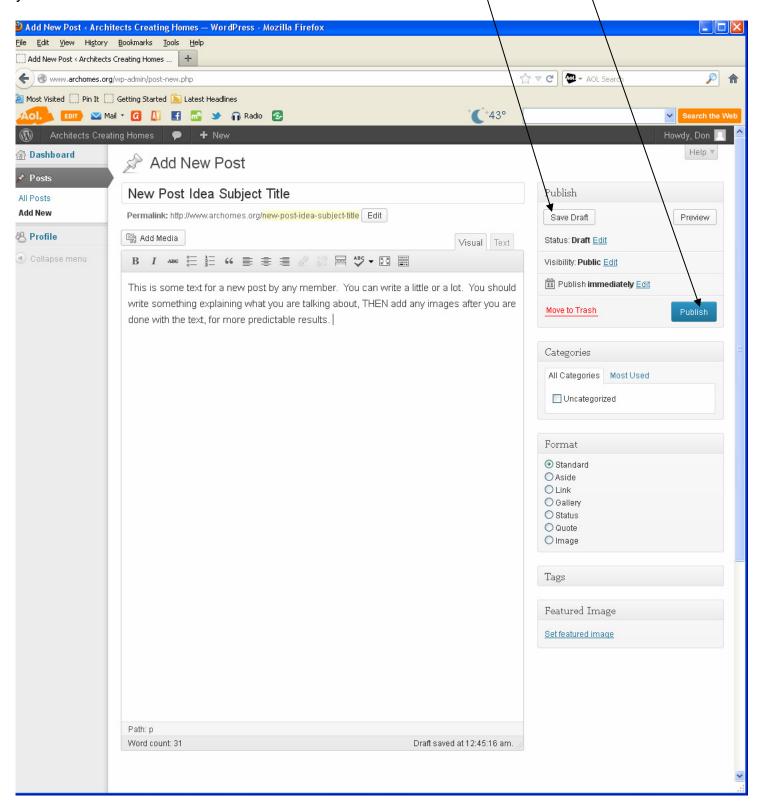

**Step 13P**: Now you can Insert Media like you did for your Firm Page (higher up, above in these instructions). Then click UPDATE, as the Publish button will change to Update after you first publish your post.

**Step 14P**: If you ever want to come back and delete or edit one of your posts, you can do that, by selecting All Posts, instead of Add New, finding and selecting your post (only yours will be available to you) and editing them.

That should do it! If you see other controls and things that you do not know about, generally, LEAVE THEM ALONE. WordPress is not ultimately customizable and you may be unpleasantly surprised by changing things not discussed in these instructions. Thank you!